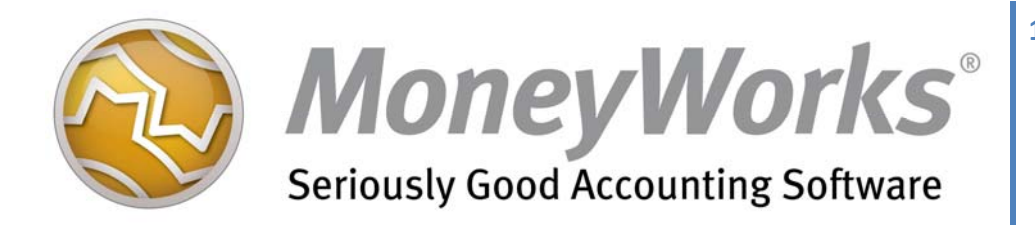

# **IRAS IAF Step-by-Step guide**

MoneyWorks version 6 (Gold and DataCentre)

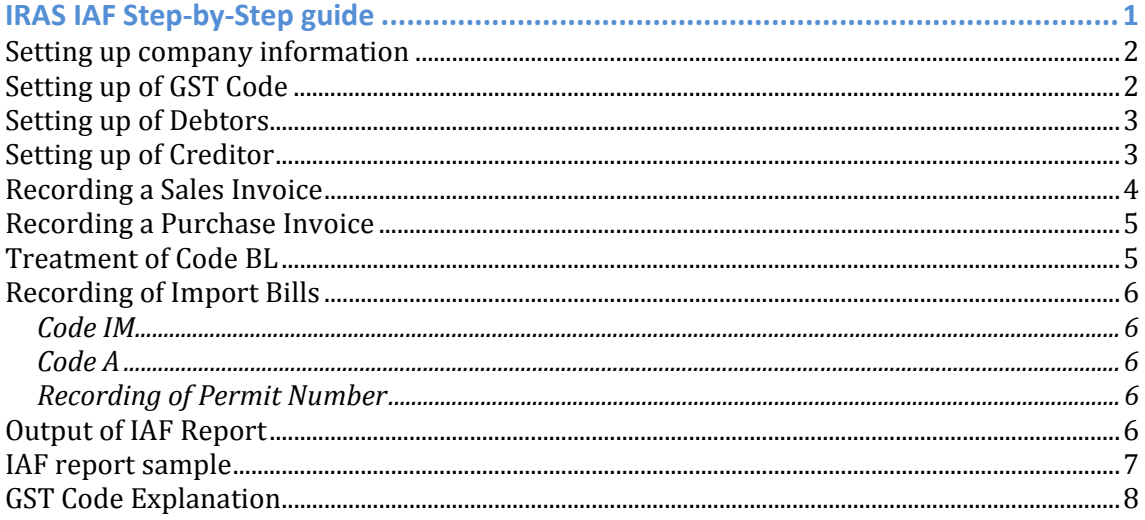

## **Setting up company information**

To set up the company UEN number, select Show menu | Company Detail and enter the UEN number into the Co. Reg # field.

Company UEN number will be printed under the "CompInfoStart" section | CompanyUEN column of the IAF report.

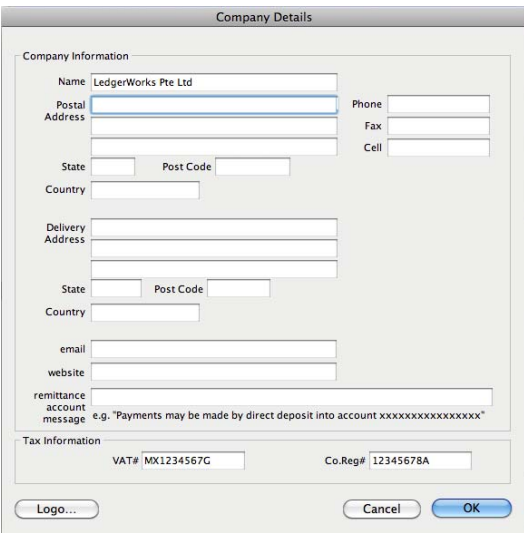

## **Setting up of GST Code**

Singapore GST Code/rate can be set from Show menu | Tax Rate.

By default, GST Code and rate (updated as of 20 February 2012) is already setup in MoneyWorks accounting software.

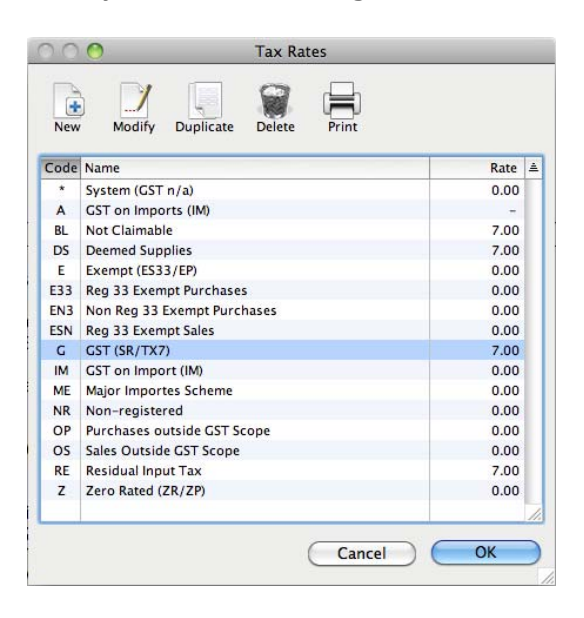

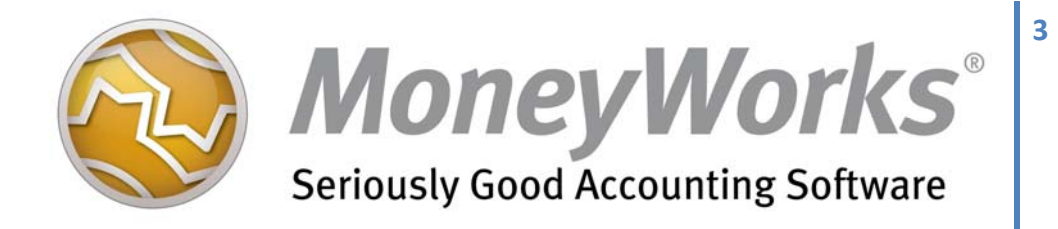

## **Setting up of Debtors**

Debtor name can be set from Show menu | Name.

Debtor's GST Reg No field will be used as UEN number.

UEN number will be updated in the SuppDataStart section | CustomerUEN column of the IAF report.

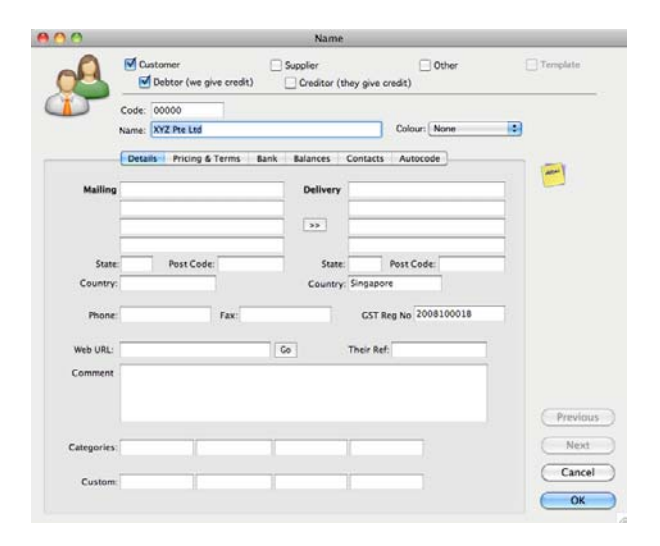

## **Setting up of Creditor**

Creditor name can be set from Show menu | Name.

Creditor's GST Reg No. field will be used as UEN number.

UEN number will be updated in the PurcDataStart section | SupplierUEN column of the IAF report.

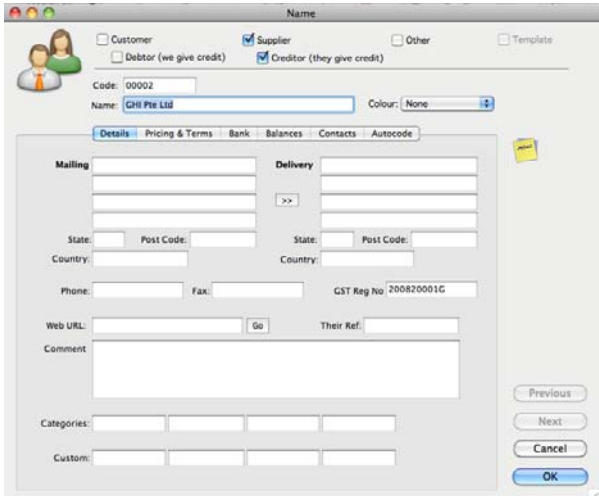

## **Recording a Sales Invoice**

To record a new Sales Invoice transaction, select Show menu | Transactions | Sales Invoices.

In the Sales Invoice transaction, you need to select a GST Code from the TC (Tax Code) column.

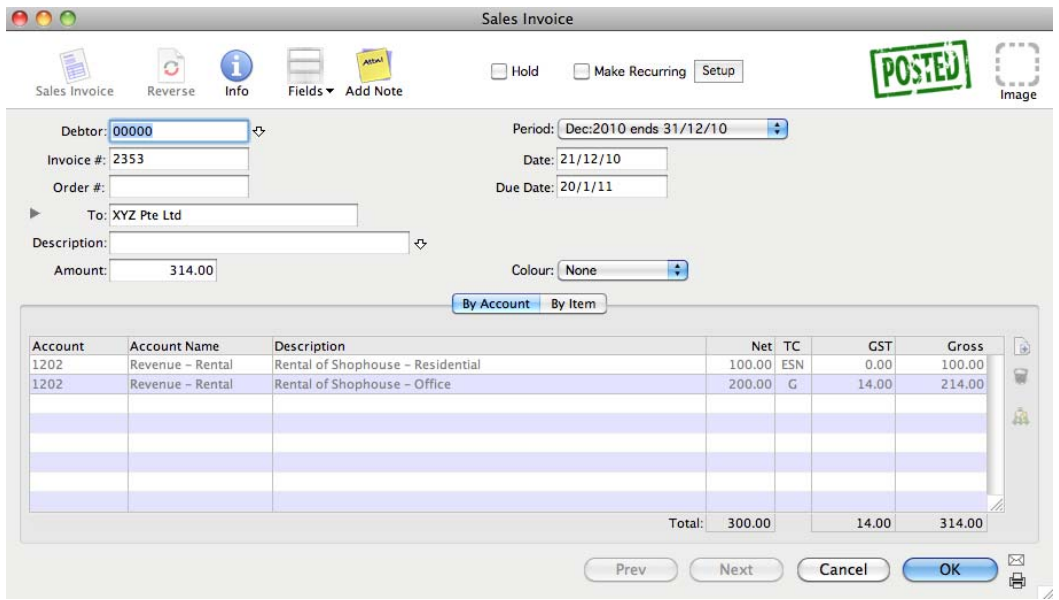

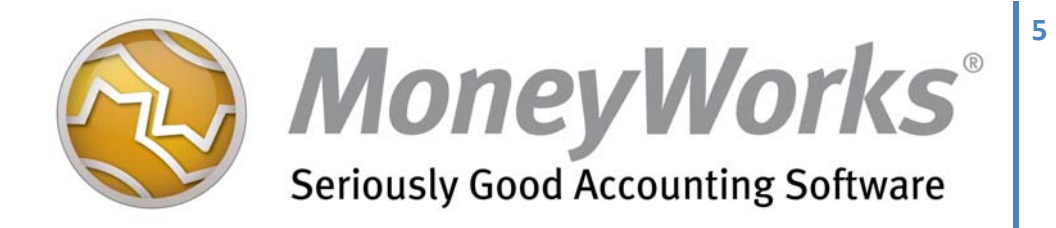

## **Recording a Purchase Invoice**

To record a new Purchase Invoice transaction, select, Show menu | Transactions | Purchase Invoice

In the Purchase Invoice, a GST Code needs to be selected from the TC column.

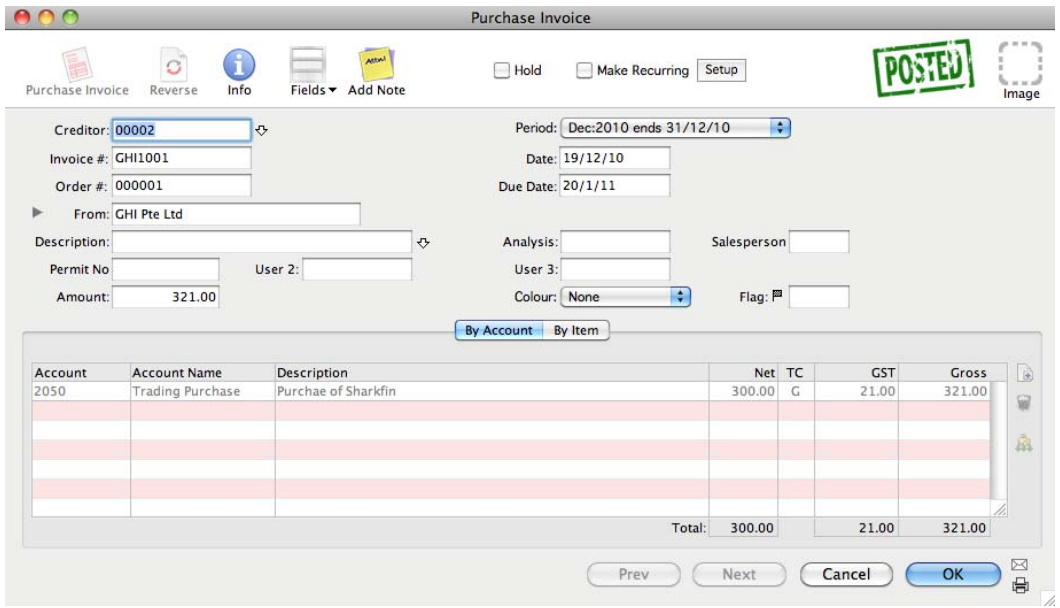

## **Treatment of Code BL**

Code BL is an expense item as it is not a claimable GST. If Code BL is used in a purchase transaction, user needs to pass a journal to transfer this Code BL GST amount out of the GST Holding Account to expense it off.

To pass this journal, select Show menu | Transactions | Journal to add a new journal to your account.

The entry of the journal should be debit GST expense and credit GST Holding Account with the Code BL GST amount involved.

## **Recording of Import Bills**

There are two Import GST Code in MoneyWorks, Code A and Code IM.

#### **Code IM**

When a bill is received from an oversea supplier who is not a GST registered trader but the goods shipped are taxed at point of entry by Singapore Custom & Excise, Code IM must be used for the overseas supplier's bill to indicate that the transaction is taxable (Code IM is set at 0%). The GST for Code IM bill is tracked by Code A below.

#### **Code A**

Code A facilitates the recording of payment for GST to Singapore Custom & Excise or the freight forwarder who has paid your GST on your behalf for the imported goods, Code A must be used to record this absolute (100%) amount of GST paid into the GST account.

Note: Code A will be printed in IAF report as Code IM.

#### **Recording of Permit Number**

Besides the GST Code, user is required to use one of the user fields (User 1, User 2 or User 3) in the transaction window as the Permit Number field.

If User 1 field is selected to be used as a Permit Number, then this need to be updated in the system by selecting Edit menu | Document Preferences | Field tab | and change the label of the Transaction.User1 to Permit No. (Permit Number).

In recording foreign bills, Permit Number will be recorded in the Permit No. field (Transaction.user1 field).

## **Output of IAF Report**

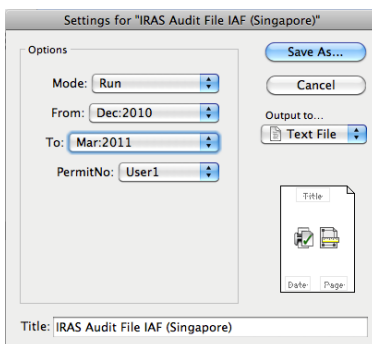

To generate an IAF Report, select Reports menu | IRAS Audit File IAF (Singapore)

In the Print wizard, select the followings: Mode: select Run (to run the IAF report) From: Starting date of the IAF report To: End date of the IAF report Permit No.: User 1 (if Transaction.User1 field was being set as Permit Number)

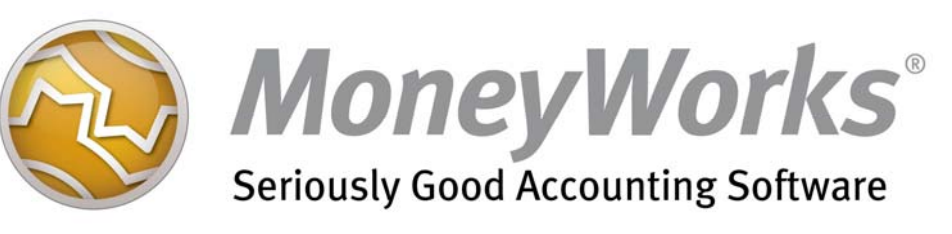

## Output to: Select Text file

## Click the Save As button to save your IAF report.

**7** 

## **IAF report sample**

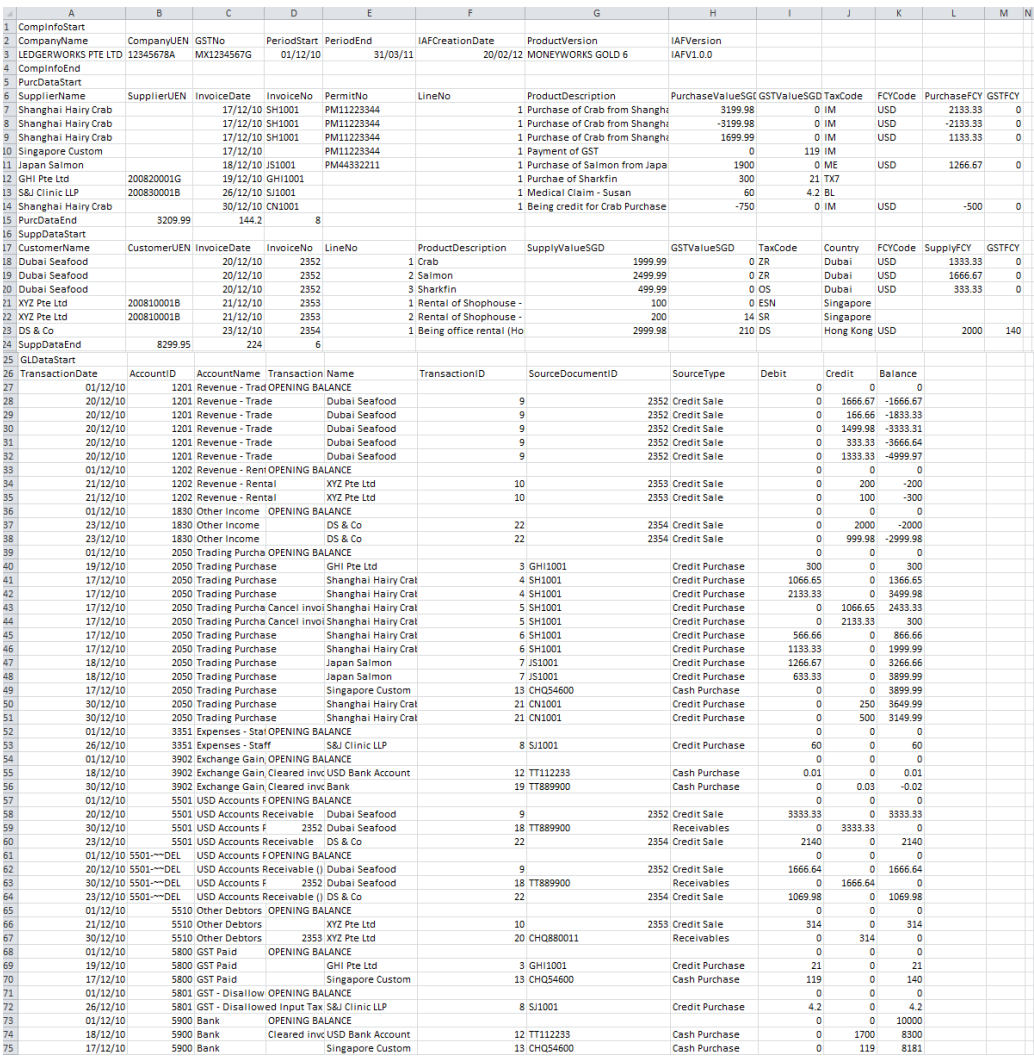

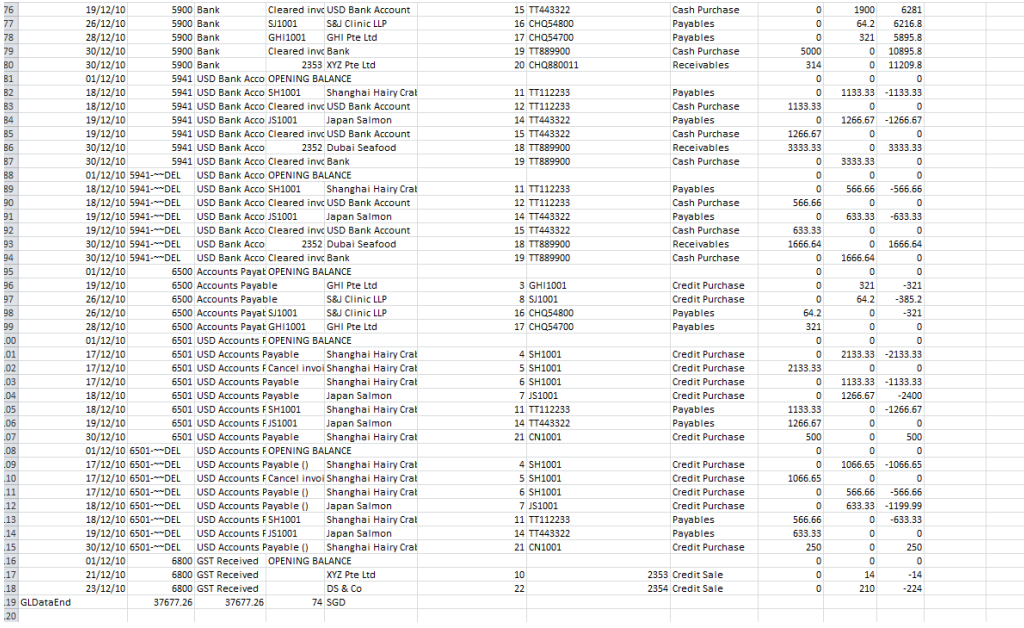

# **GST Code Explanation**

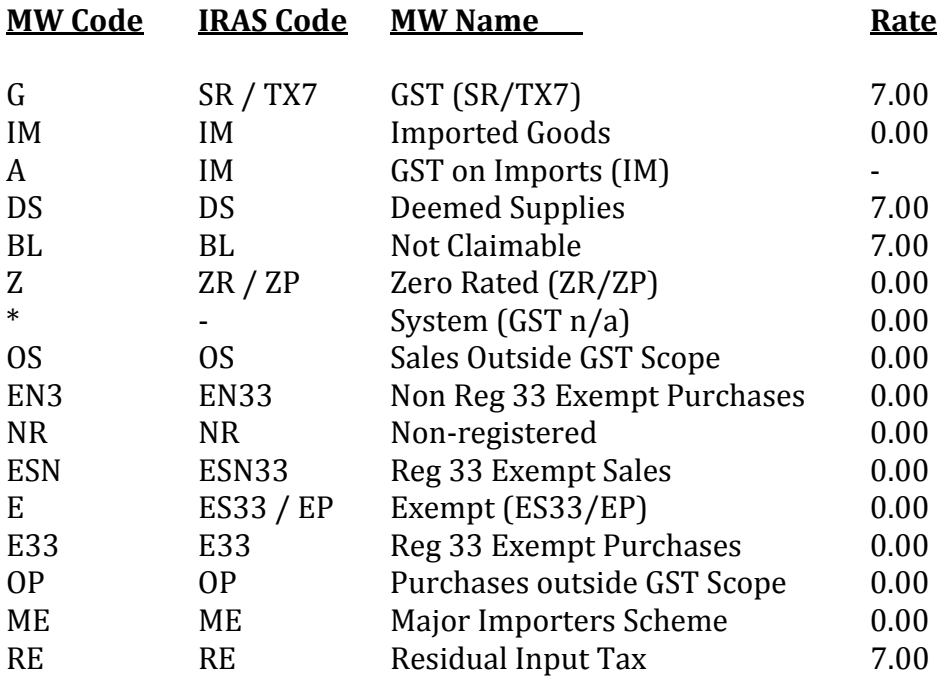